# Configurazione dell'acquisizione interna di pacchetti cablati nell'access point Wave 2 e Wifi 6

### Sommario

Introduzione **Prerequisiti Requisiti** Componenti usati **Configurazione** Esempio di rete Configurazioni **Verifica** Risoluzione dei problemi

## Introduzione

In questo documento viene descritto come raccogliere i pacchetti PCAP (Wired Packet Capture) interni dall'interfaccia della riga di comando (CLI) del punto di accesso con il server TFTP (Trivial File Transfer Protocol).

Contributo di Jasia Ahsan, Cisco TAC Engineer.

## **Prerequisiti**

#### Requisiti

Cisco raccomanda la conoscenza dei seguenti argomenti:

- Accesso CLI all'access point con Secure Shell (SSH) o accesso alla console.
- Server TFTP
- $\bullet$  file PCAP

#### Componenti usati

- 5520 Wireless Lan Controller (WLC) su codice 8.10.112.
- AP 9120AXI
- Server TFTP

Le informazioni discusse in questo documento fanno riferimento a dispositivi usati in uno specifico ambiente di emulazione. Su tutti i dispositivi menzionati nel documento la configurazione è stata ripristinata ai valori predefiniti. Se la rete è operativa, valutare attentamente eventuali conseguenze derivanti dall'uso dei comandi.

#### **Configurazione**

#### Esempio di rete

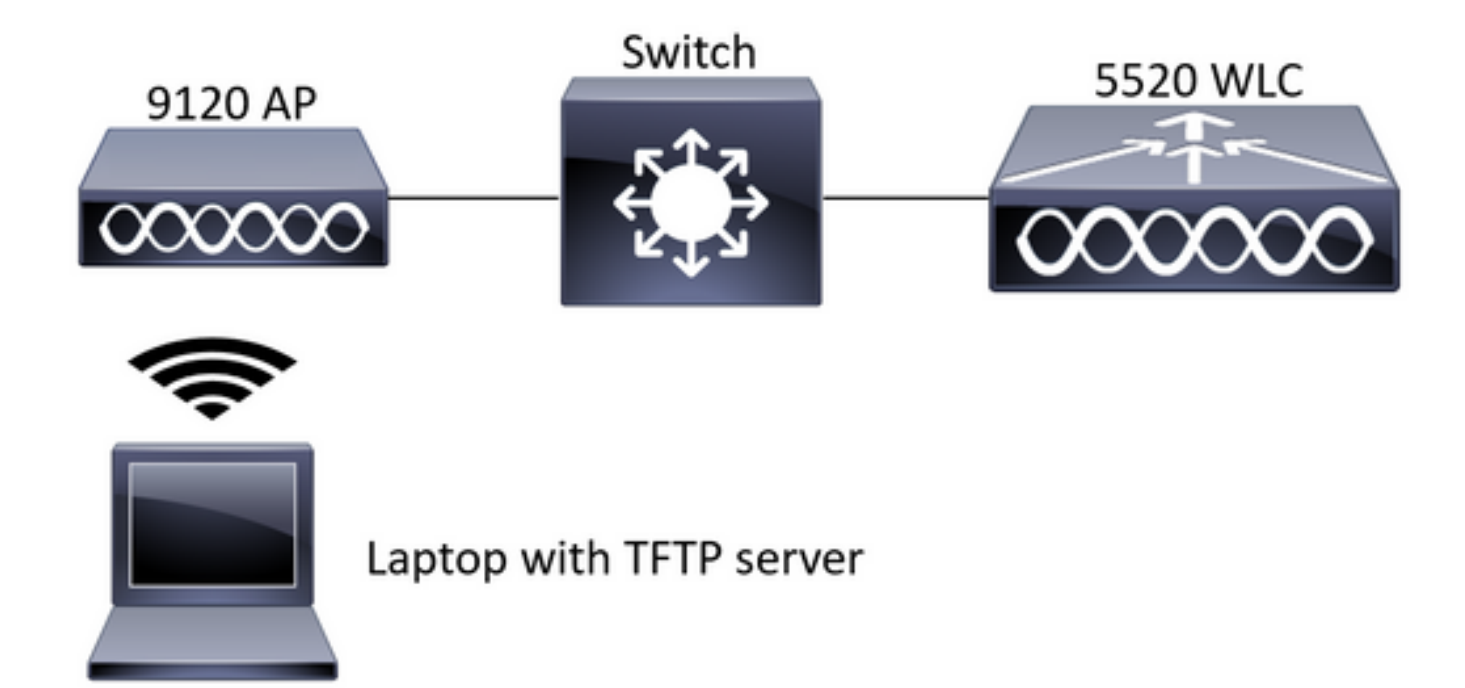

#### **Configurazioni**

aggiunto al file pcap.

La configurazione PCAP è stata eseguita con SSH nell'access point. È possibile selezionare tre tipi di traffico: IP, TCP e UDP. In questo caso è stato selezionato il traffico IP.

Passaggio 1. Accedere alla CLI dell'access point con SSH.

Passaggio 2. Avviare PCAP per il traffico IP ed eseguire questo comando,

#### **CLI:**

# debug traffic wired ip capture % Writing packets to "/tmp/pcap/2802\_capture.pcap0" #reading from file /dev/click\_wired\_log, link-type EN10MB (Ethernet) Passaggio 3. Si noti che l'output viene scritto in un file nella cartella /tmp/pcap con il nome AP

Passaggio 4. Avviare un test ping per acquisire il traffico IP.

**CLI:** #ping 10.201.236.91 Sending 5, 100-byte ICMP Echos to 10.201.236.91, timeout is 2 seconds !!!!! Passaggio 5. Interrompere l'acquisizione.

**CLI:** #no debug traffic wired ip capture Passaggio 6. Copiare il file su un server tftp.

```
CLI:
# copy pcap 2802_capture.pcap0 tftp: 10.201.236.33
################################################################################################
###################################################### 100.0%
```
Nota: È presente uno spazio prima dell'indirizzo IP del server tftp.

## **Verifica**

Aprire il file con uno strumento di analisi dei pacchetti. Wireshark viene utilizzato qui per aprire questo file.

I risultati del ping sono visibili nell'immagine.

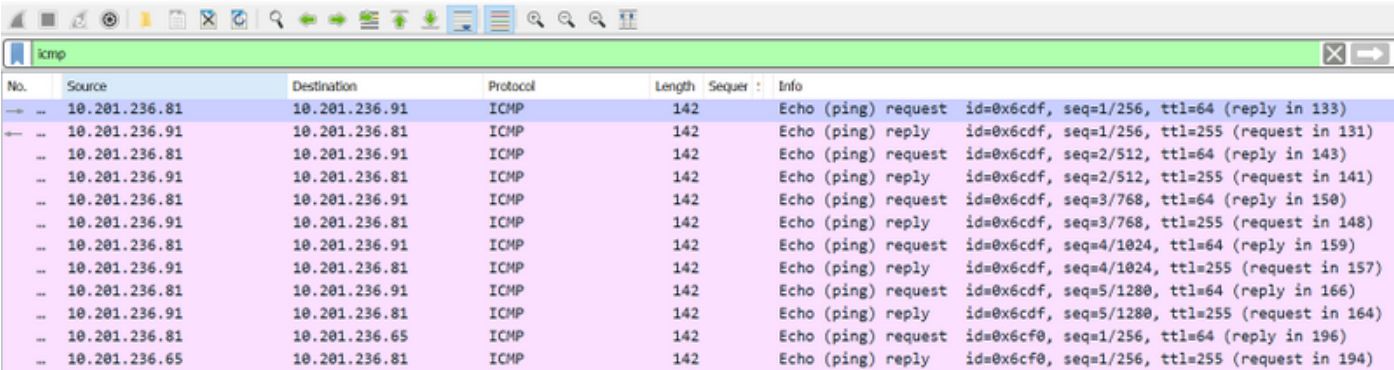

## Risoluzione dei problemi

Al momento non sono disponibili informazioni specifiche per la risoluzione dei problemi di questa configurazione.